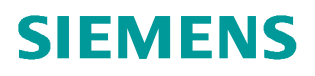

操作指南 4**/2017**

# WinCC 7.4 SP1 C/S 结构快速入 门

**http://support.automation.siemens.com/CN/view/zh/109747844**

Unrestricted

# 目录

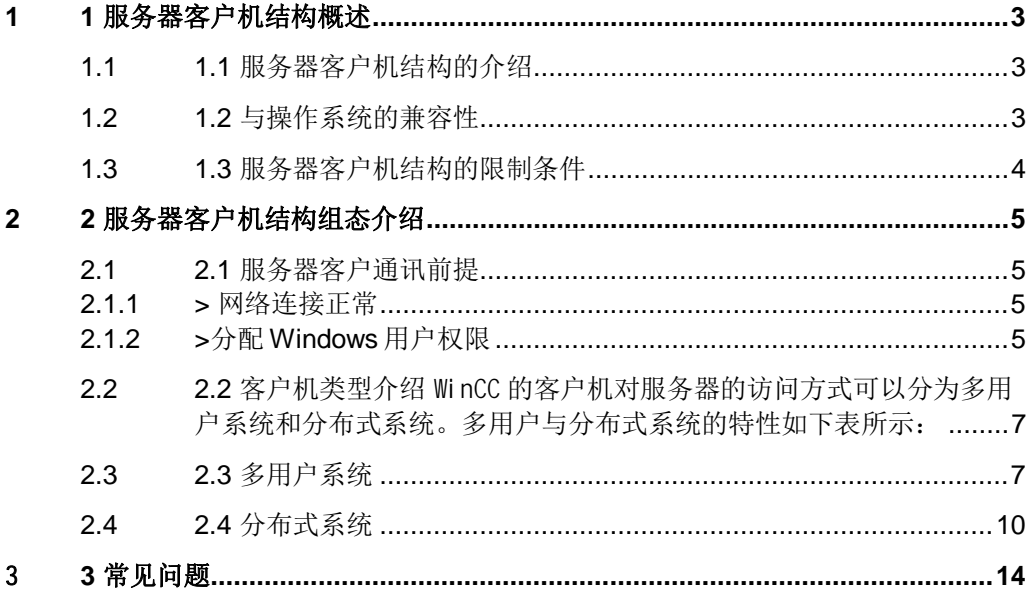

### Copyright © Siemens<br>AG Copyright year<br>All rights reserved Copyright ã Siemens AG Copyright year All rights reserved

# <span id="page-2-3"></span><span id="page-2-0"></span>**1 1** 服务器客户机结构概述

# <span id="page-2-1"></span>**1.1 1.1** 服务器客户机结构的介绍

WinCC 客户机/服务器结构(Client/Server 结构,以下简称 C/S 结构)是一种在网络基础上,以数据库管理为后援, 以微机为工作站的系统结构。这种结构将任务合理分配到客户机端和服务器端,降低了系统的通讯开销,充分的利 用了两端硬件环境优势。WinCC 可组态含有多个客户机和服务器的 C/S 系统,从而更有效地操作和监控大型系统, 通过在多个服务器中分配操作和监控任务,平衡了服务器的使用率,从而使性能得到更大的改善。

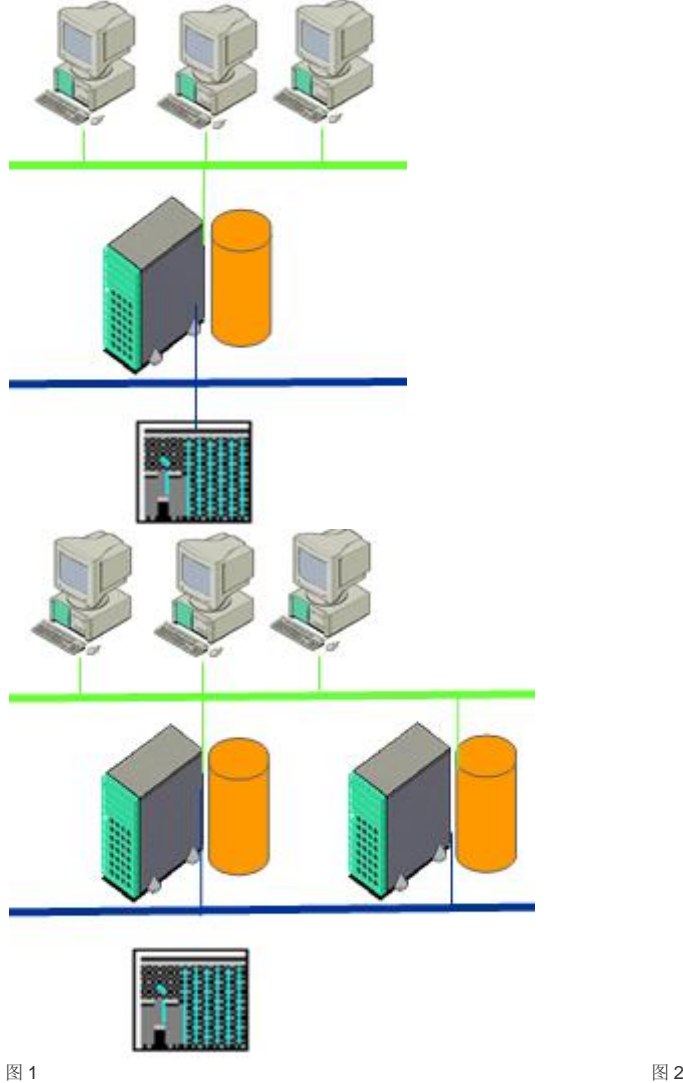

# <span id="page-2-2"></span>**1.2 1.2** 与操作系统的兼容性

对于安装,必须满足操作系统和软件组态的某些要求,不同版本的 WinCC 软件与操作系统的兼容性可参考以下查询 链接:

https://support.industry.siemens.com/kompatool/pages/main/index.jsf

# <span id="page-3-0"></span>**1.3 1.3** 服务器客户机结构的限制条件

#### **>**服务器端:

每台 WinCC 服务器上都必须安装"WinCC Server"授权。

#### **>**客户机端:

根据需求可以分为客户机,Web 客户机和瘦客户机。WinCC 系统的性能取决于所使用的硬件和过程数据的数据量, 如果仅使用带有一个自定义项目的 WinCC 客户端,则在一个 WinCC 网络中最多可有 50 个并行客户端访问一个服 务器。在运行系统中,一个客户端最多可访问 18 台服务器或冗余服务器对。如下表所示:

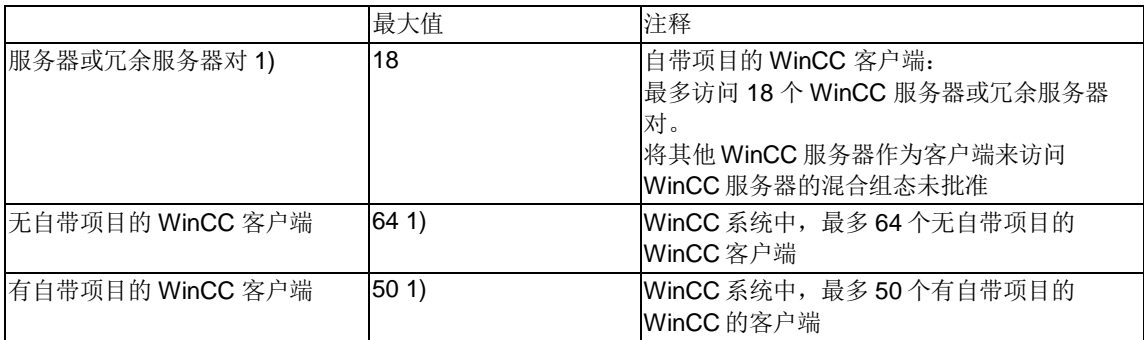

表 1

1) 如果服务器也作为操作单元使用,则此服务器的客户机数目会减少到四个。

可以使用混合系统,即,可以在一个客户端/服务器系统中同时使用多个客户端和 Web 客户端。在组态混合系统时, 遵守下列经验规则,以获得最大的数量结构。为客户端类型定义了下列值:

- · Web 客户端/瘦客户端 = 1
- · 客户端 = 2
- · 具有"远程组态"功能的客户端 = 4

所有客户端数值的总和不应超过以下值:

- · 无操作员功能的 WinCC 服务器:每台服务器 160
- 带操作员功能的 WinCC 服务器: 每台服务器 16

Copyright © Siemens<br>AG Copyright year<br>All rights reserved Copyright ã Siemens AG Copyright year All rights reserved

# <span id="page-4-0"></span>**2 2** 服务器客户机结构组态介绍

### <span id="page-4-1"></span>**2.1 2.1** 服务器客户通讯前提

#### <span id="page-4-2"></span>**2.1.1 >** 网络连接正常

客户机/服务器系统中所有计算机都必须通过网络(局域网)相互连接。可以通过 Ping 命令 查看通讯是否正常。最 好使用 ping <计算机名称>来查看通讯是否正常。因为 IP 地址和计算机名称的映射需要通过 NETBIOS 解析完成, 在某些情况下 ping IP 地址并不能确保整体网络连接正常,更多信息请参考 Microsoft MSDN 相关文档,连接正常 如下图:

```
ex C:\WINDOWS\system32\cmd.exe
C: Vping sinatic
Pinging SIMATIC [192.168.40.190] with 32 bytes of data:
Reply from 192.168.40.190: bytes=32 time<1ms TTL=128
Reply from 192.168.40.190: bytes=32 time<ims TTL=128
Reply from 192.168.40.190: bytes=32 time<1ms TTL=128
Reply from 192.168.40.190: bytes=32 time<1ms TIL=128
Ping statistics for 192.168.40.190:
    Packets: Sent = 4, Received = 4, Lost = 0 (0x \text{ loss}),
Approximate round trip times in milli-seconds:
    Minimum = Øms, Maximum = Øms, Average = Øms
c:\vee
```
图 3

#### **2.1.2 >**分配 **Windows** 用户权限

<span id="page-4-3"></span>2.1.2.1 服务器客户机使用相同的用户名(推荐)

#### 2.1.2.1.1 服务器端

- 1) 点击计算机管理->本地用户和组->用户
- 2) 创建一个新用户或者使用默认 Administrator, 为用户分配用户组(本文档分配 Administrators, SIMATIC HMI 用户组),并且为该用户设置密码

Copyright © Siemens<br>AG Copyright year<br>All rights reserved Copyright ã Siemens AG Copyright year All rights reserved

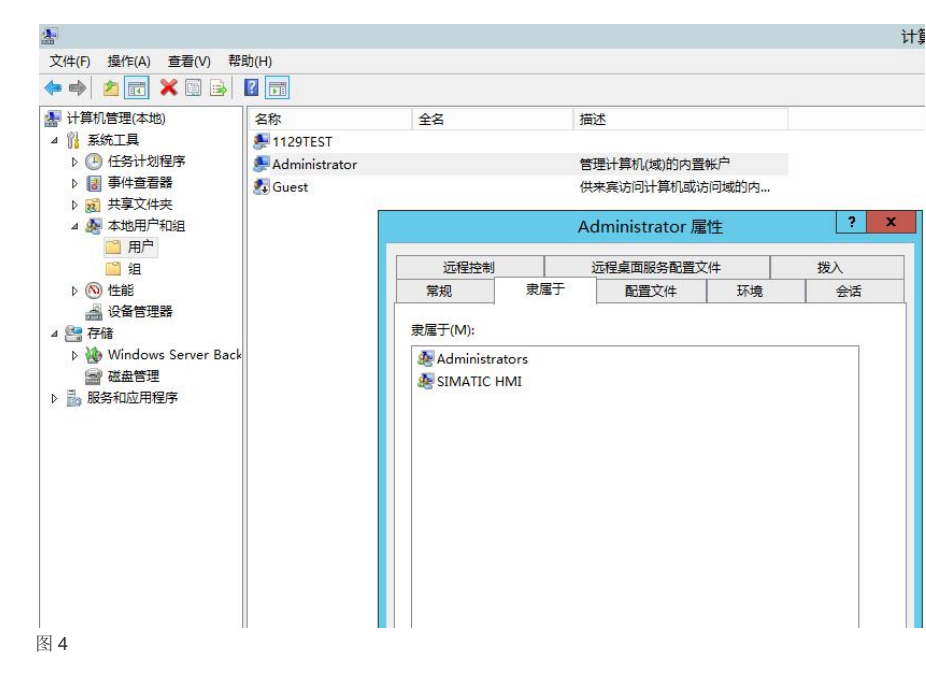

2.1.2.1.2 客户机端

创建或者使用与服务器端相同的用户名和密码,检查这个用户是否属于 Administrators,SIMATIC HMI 用户组。客 户机也可以使用与服务器不同的用户名 ,具体设置步骤如下:

1) 点击计算机管理->本地用户和组->用户

 $\overline{1}$ 

2) 创建一个新用户或者使用默认 Administrator,为用户分配 Administrators, SIMATIC HMI 用户组。并且为该用户设置密 码

3) 添加客户机登陆用户的用户名到服务器用户列表中,并为其设置与客户机登陆用户相同的密码,如下图所示,依照步 骤二为这个用户添加 Administrators, SIMATIC HMI 用户组。(注意:添加的是客户机登陆用户用户名而不是计算机名称)

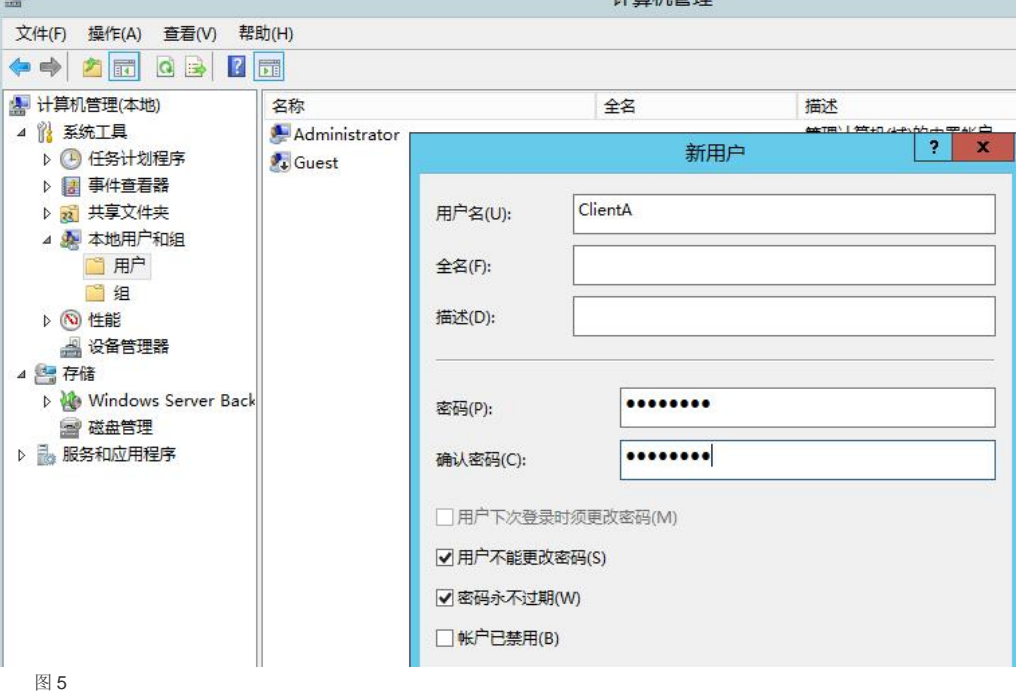

Copyright ⊚ Siemens<br>AG Copyright year<br>All rights reserved Copyright ã Siemens AG Copyright year All rights reserved

### **2.2 2.2** 客户机类型介绍

<span id="page-6-0"></span>WinCC 的客户机对服务器的访问方式可以分为多用户系统和分布式系统。多用户与分布式系统的特 性如下表所示:

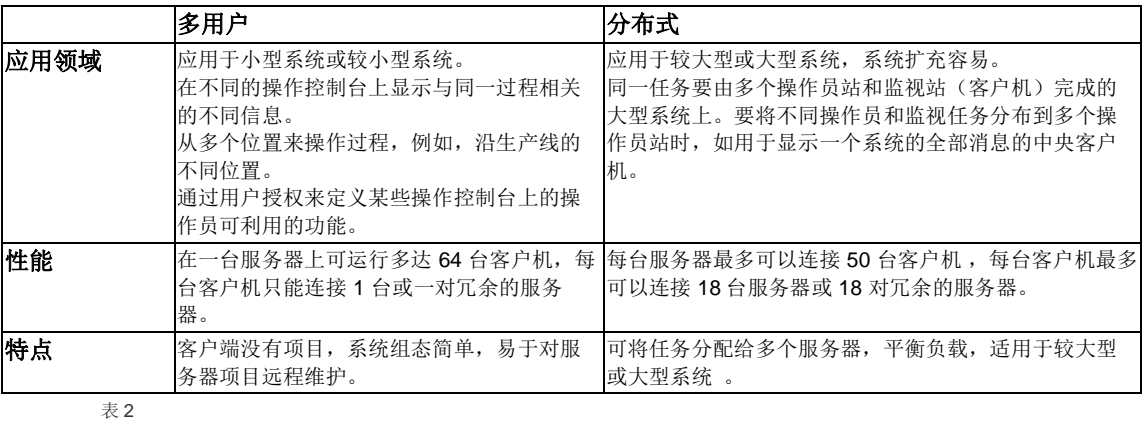

# <span id="page-6-1"></span>**2.3 2.3** 多用户系统

#### 特点:

多个操作站通过过程驱动器连接访问服务器上的项目。在多用户情况下,客户端没有必要组态项目,服务器负责实 现所有公共功能

#### 组态步骤 1) 在服务器上创建类型为"多用户项目"的新项目。

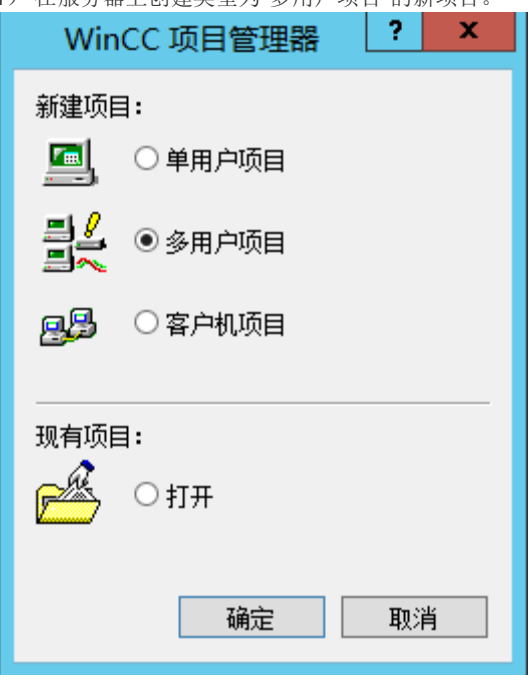

图 6

2) 在项目里组态必需的项目数据(画面、归档、变量……)

3) 在项目的计算机属性中添加远程访问的客户机计算机名称,如下图所示,并组态相应的启动,参数属性

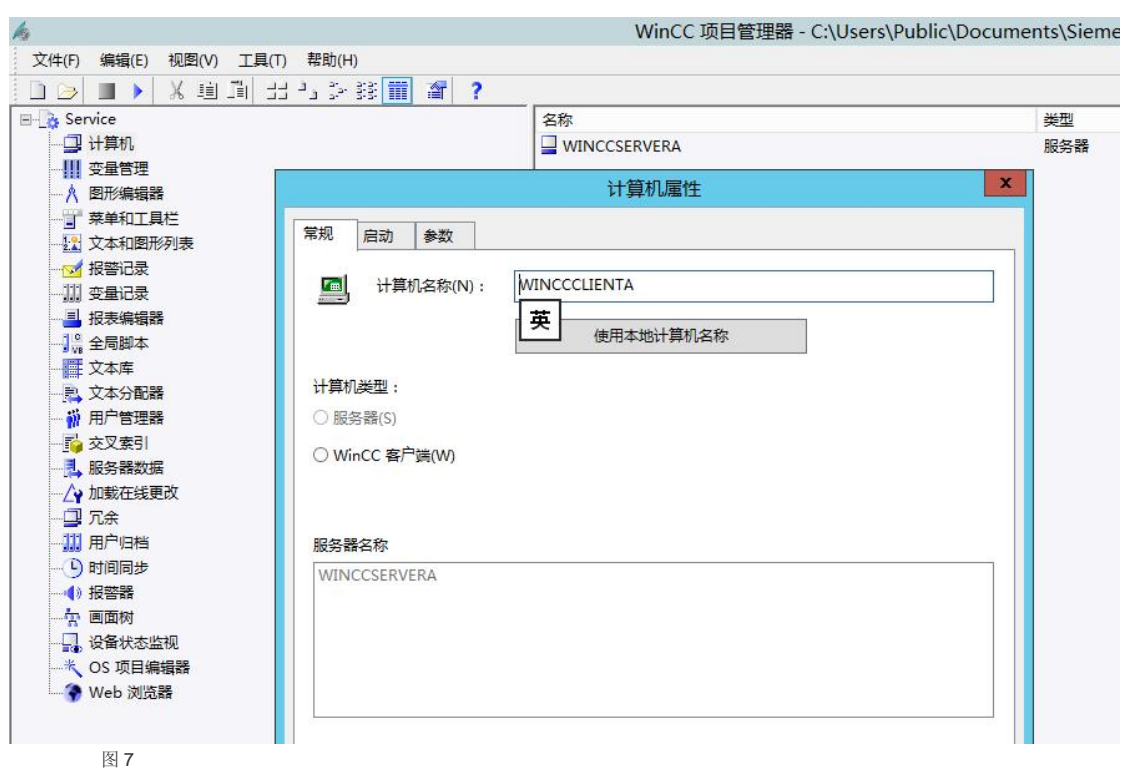

4) 在项目中组态客户机的登录用户和权限(此处的登录用户为 WinCC 项目的登录用户), 如下图所示, 创建客 户机的登录用户,为此用户分配 1000 远程激活,1001 远程组态权限

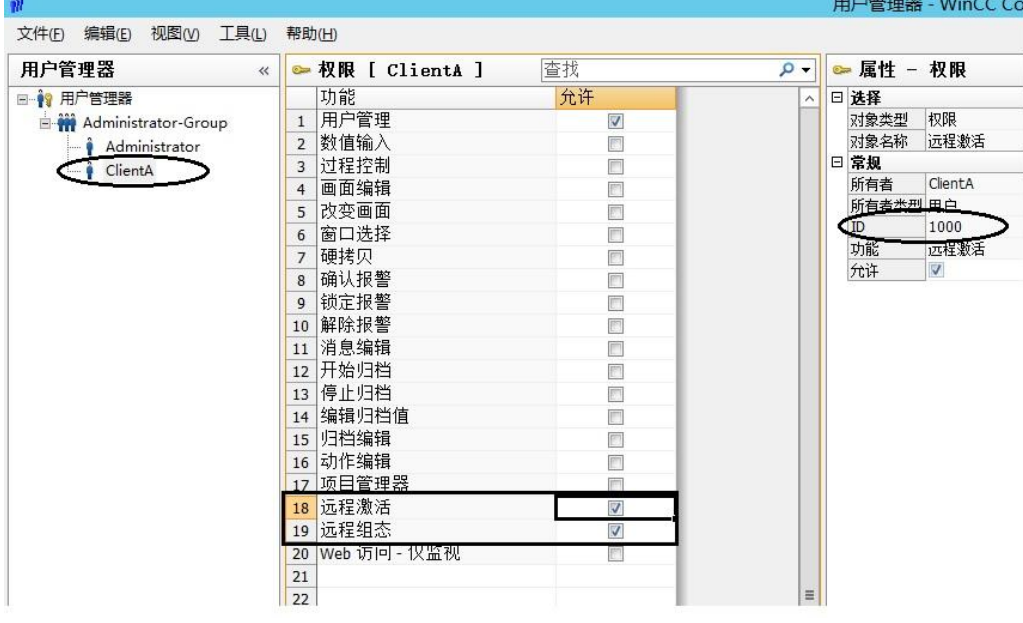

图 8

5) 在服务器上生成服务器数据包,如下图所示。

WinCC 项目管理器→服务器数据右键→隐含更新(确保自动导入选上)→创建服务器数据包

Copyright ã Siemens AG Copyright year All rights reserved

Copyright ⊚ Siemens<br>AG Copyright year<br>All rights reserved

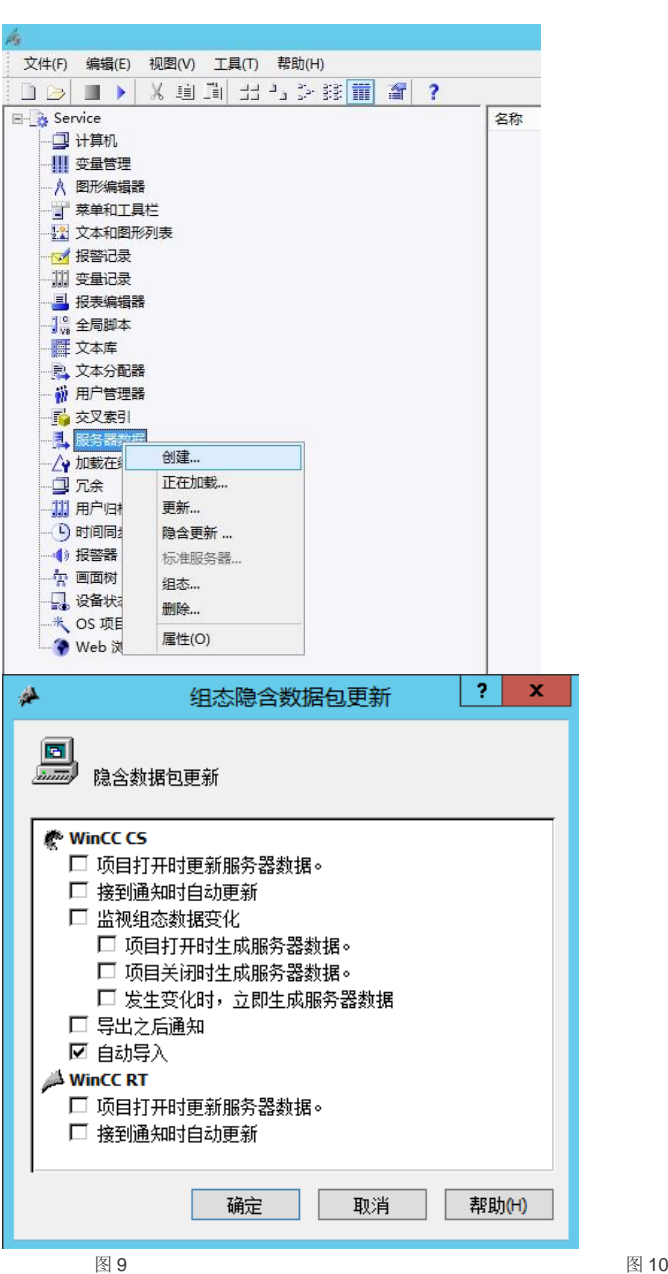

6) 在服务器上激活项目

7) 在客户机上通过网上邻居或者 Simatic Shell 浏览服务器项目, 激活项目

以 Simatic Shell 为例:

找到服务器的项目选择互连,如下图所示,再弹出的登陆对话框中输入在步骤 3 中建立的具有 1000,1001 权限的 用户名和密码

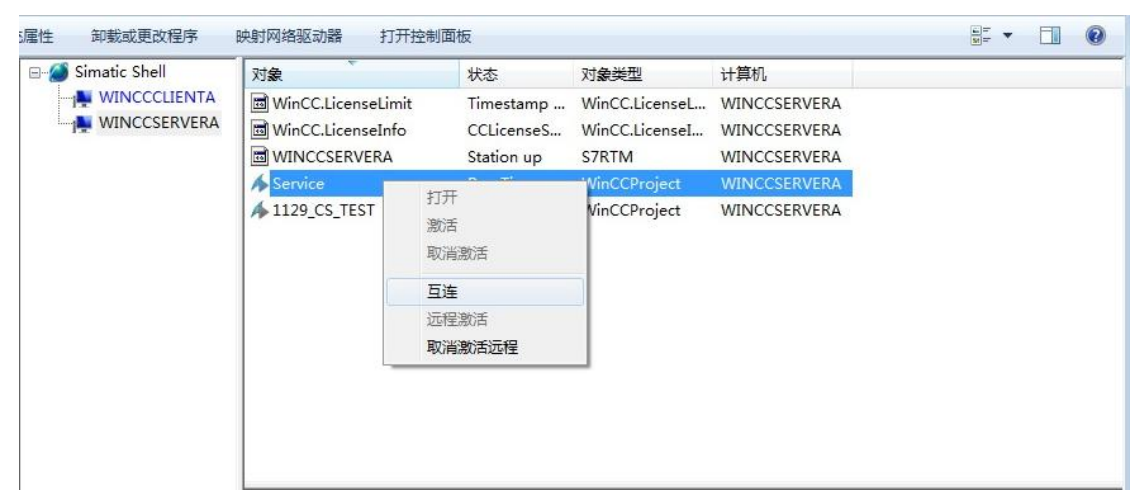

注意:

- 如果在 Simatic Shell 中看不到服务器计算机。
- > 检查网络的连接状况

图 11

- > 检查计算机是否属于相同的工作组
- > 检查 Simatic Shell 的设置中默认网卡的设置是否正确
- > 重新注销登录用户

# <span id="page-9-0"></span>**2.4 2.4** 分布式系统

#### 特点:

分布任务在多个服务器上,减轻单个服务器负荷,客户机具有自己的项目,可以浏览多个服务器 上的数据,服务器所更新的数据将通过数据包导出特性传送到客户机。使大型系统获得更好的性 能。

#### 组态步骤:

1) 在每个服务器上创建类型为"多用户项目"的新项目。

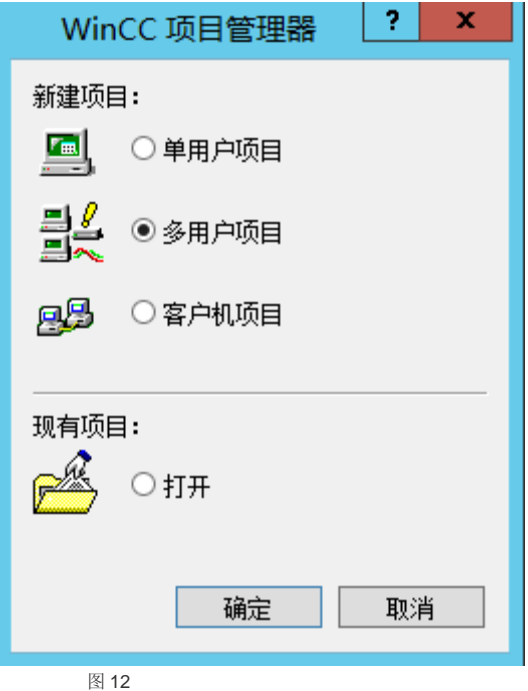

2) 在服务器项目里组态必需的项目数据(画面、归档、变量……)。 单个服务器所承担的任务可根据技术或功能等方面进行分配: > 技术方面: 每个服务器对过程/系统的指定区进行管理。 > 功能方面: 每个服务器在运行时完成整个过程中的某个指定任务,例如报警记录或归档。 3) 组态具有远程组态能力的客户机,必须在服务器项目中添加此客户机计算机名称 4) 创建服务器数据包 ,并设置服务器数据包隐含更新方式。 5) 在客户机上创建类型为"客户机项目"的新项目。

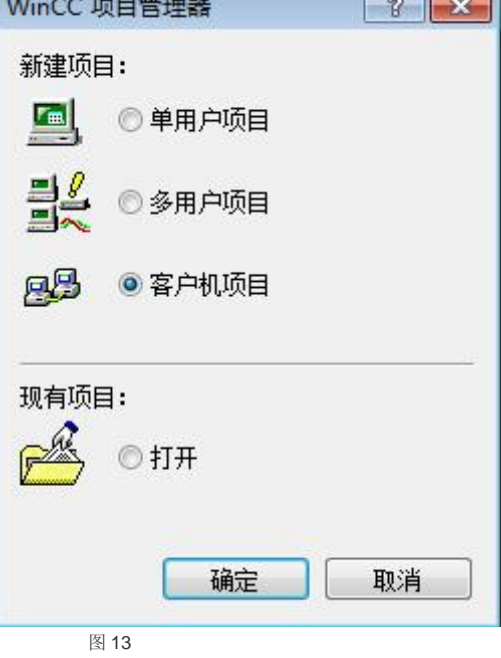

6) 客户机项目加载所需要的服务器数据(数据包)

通常,服务器数据包将以名称"<项目名称\_计算机名称>\*.pck"存储在目录"...\\<服务器项目名称>\< 计算机名称>\Packages\"中。

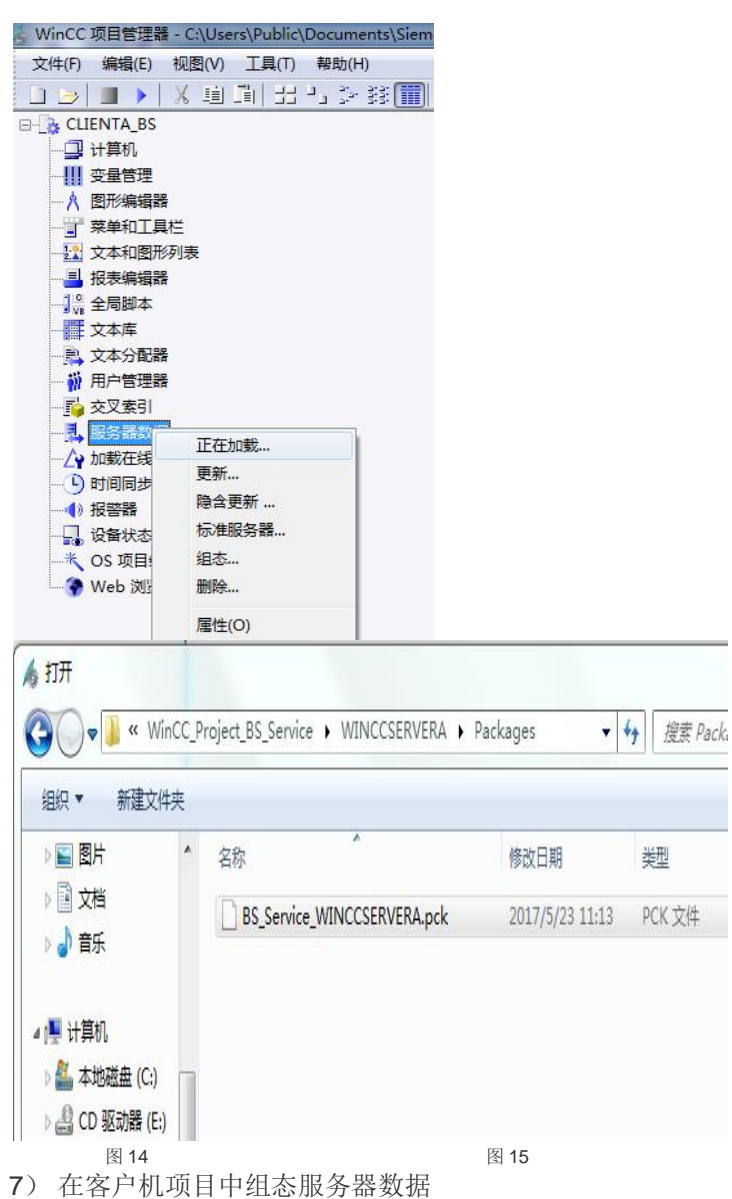

Copyright ⊚ Siemens<br>AG Copyright year<br>All rights reserved Copyright ã Siemens AG Copyright year All rights reserved

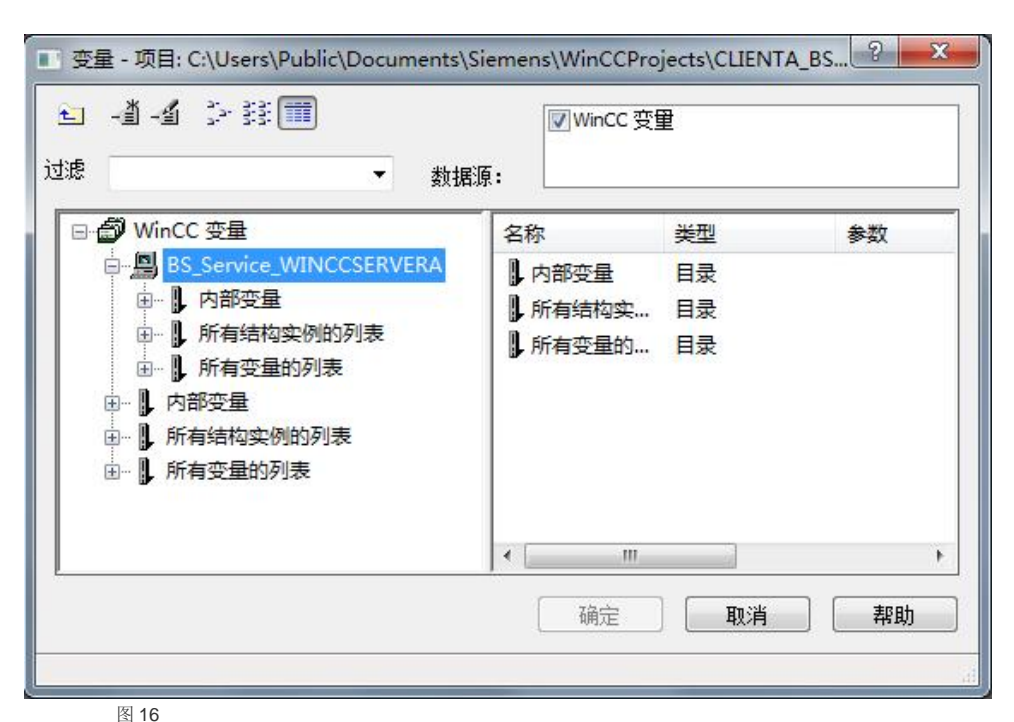

注意:

Copyright ã Siemens AG Copyright year All rights reserved

Copyright © Siemens<br>AG Copyright year<br>All rights reserved

并不是所有的数据都包含在数据包内(e.g. 菜单和工具栏,全局脚本,报表编辑器,用户管理器,交叉索引)如果客户 机想要执行以上服务器数据内容,则需要在客户机端组态相应内容或者将服务器相应内容拷贝到客户机对应文件夹下。

### Copyright © Siemens<br>AG Copyright year<br>All rights reserved Copyright ã Siemens AG Copyright year All rights reserved

# <span id="page-13-0"></span>3 **3** 常见问题

3.1.1.1 Q1:多用户系统下,客户机打开服务器项目提示 "服务器项目不可用"?

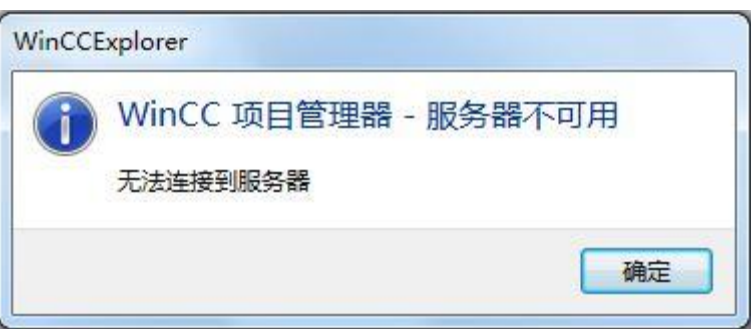

图 17

A:服务器端项目没有打开

3.1.1.2 Q2: 多用户系统下,客户机打开服务器项目提示计 算机不在服务器列表?

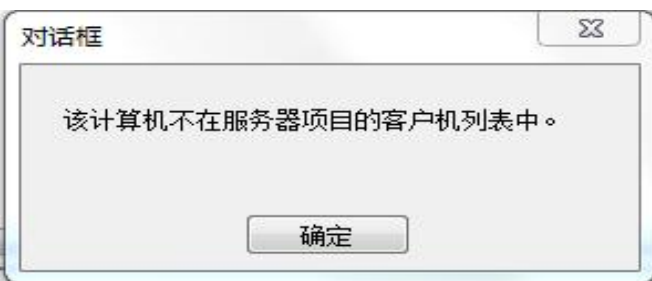

图 18

A: 客户机未添加至服务器的计算机列表中

Copyright ⊚ Siemens<br>AG Copyright year<br>All rights reserved Copyright ã Siemens AG Copyright year All rights reserved

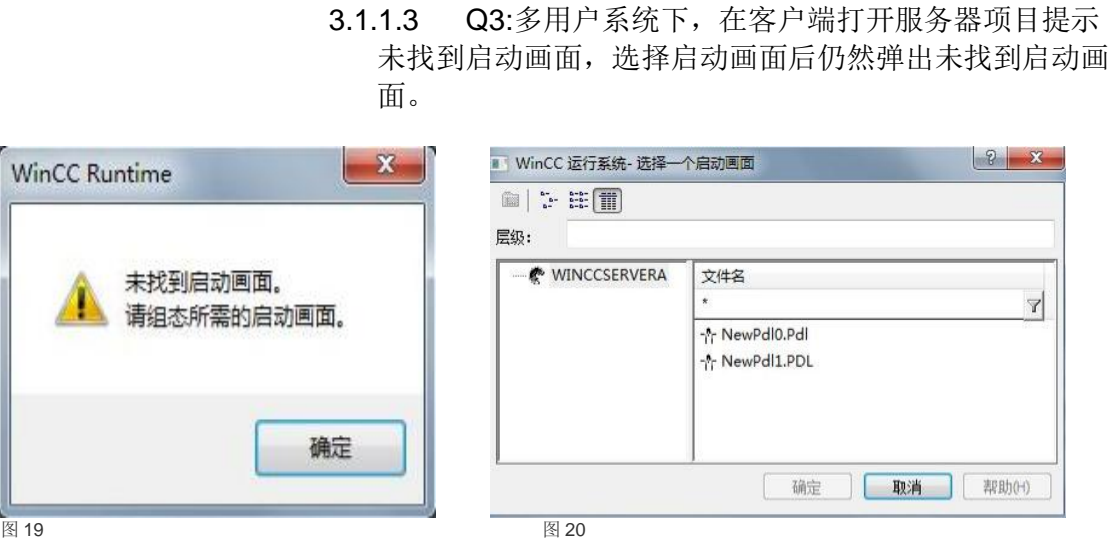

A: 未生成服务器数据包

3.1.1.4 Q4:多用户系统下,客户机打开服务器项目提示 "无操作员权限"?

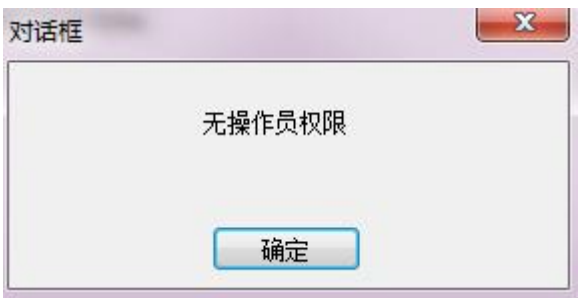

图 21

A:客户机的登录用户,未分配 1001 远程组态权限